After the completion of the above procedures, the GPRS 9. Manager will automatically generate an icon (Default Connection) for connection, you may create multiple connections if you have more than one SIM card for GPRS connection.

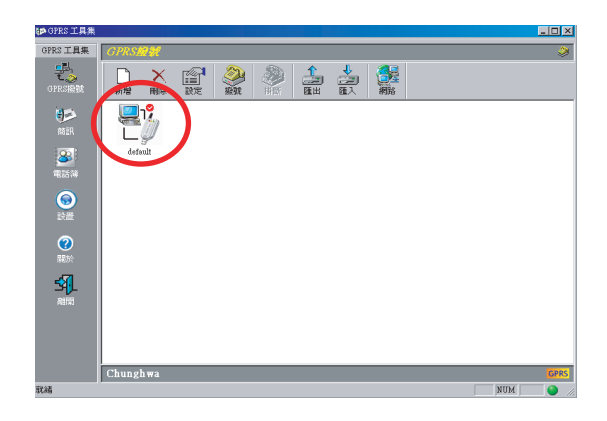

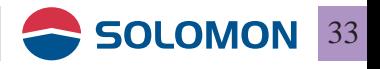

10. Should you wish to remove any of the connections just simply use the toolbar or select the connection menu to remove the undesired connection(s).

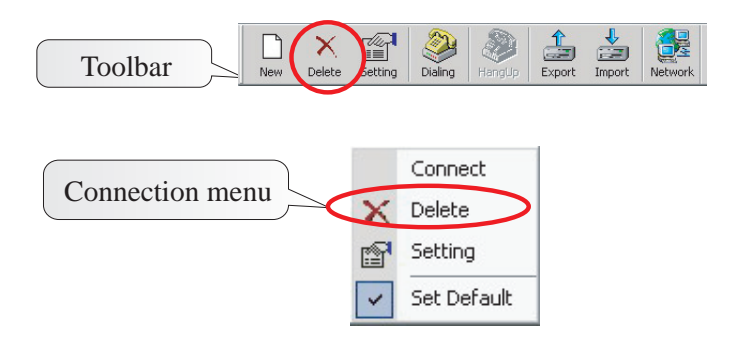

11. Click on properties you may choose the modify the settings of the connection.

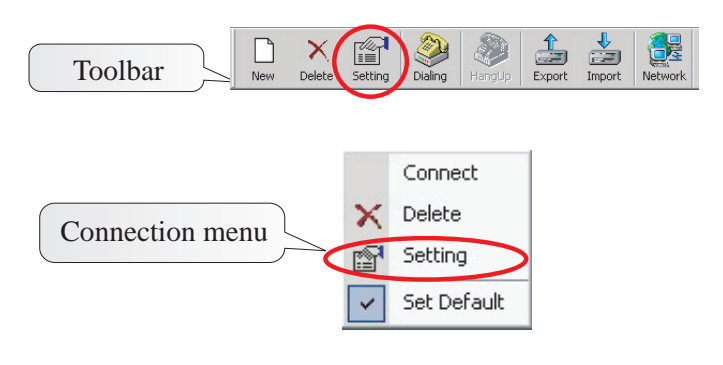

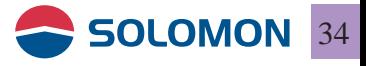

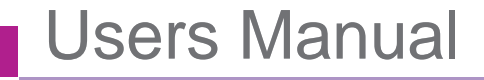

12. You may use "Import" in the toolbar to import a pre-restored connection file.

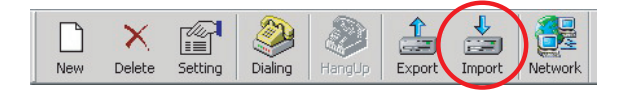

13. Click on "Import", you may choose a pre-restored file (.dat file).

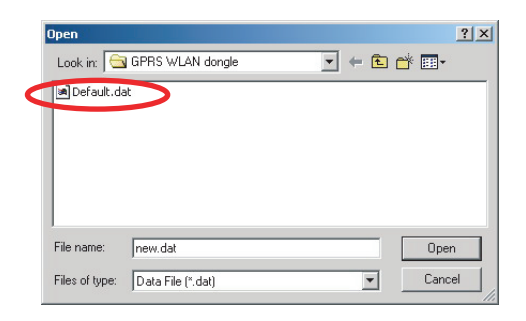

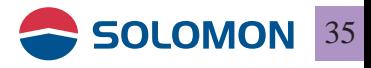

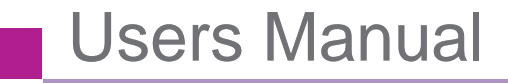

14. You may click on the desired network from the dialog box then click on "ok".

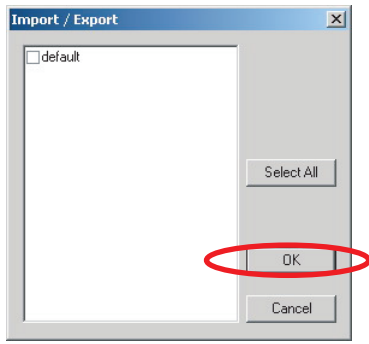

15. The GPRS Manager will automatically generate the connections for each network.

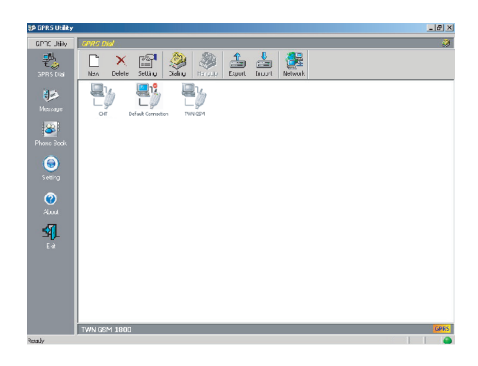

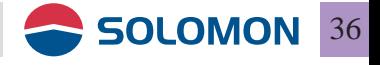

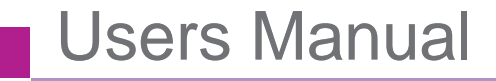

16. You may use "Export" in the toolbar to export an existing connection to a file.

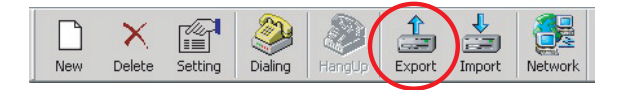

17. Click on "Export", you may enter a name for the destination file (.dat file).

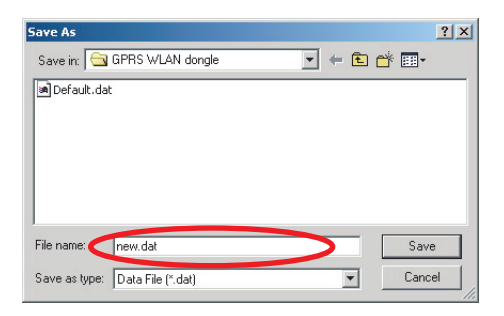

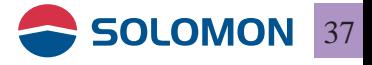

18. You may click on the desired network from the dialog box then click on "ok" to export.

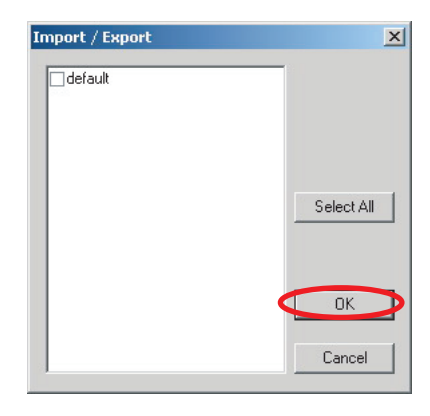

19. After the completion of the export, a popup window will indicate how many network records been exported.

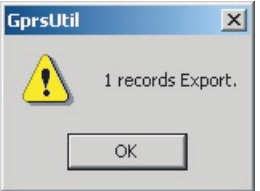

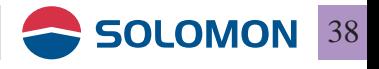

#### **To use the GPRS modem**

1. Double click on the "GPRS Utility" on your desktop to initiate the GPRS connection.

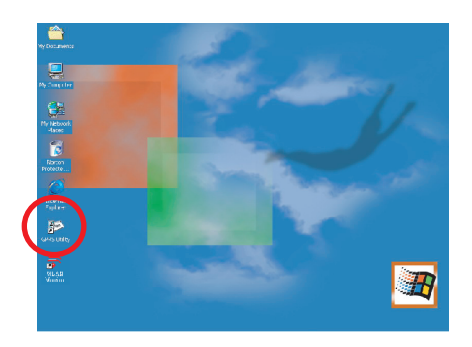

2. Double click on the connection in the "GPRS Utility" window to start dialing.

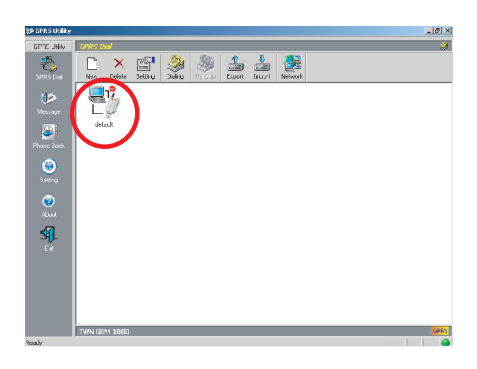

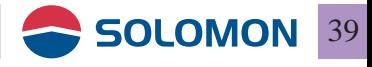

3. You may see the GPRS Utility start performing dialing to the network.

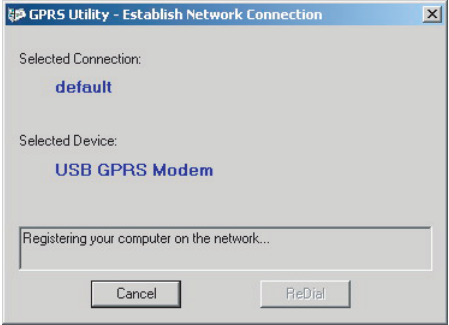

4. Once the connection is established, the modem connection icon will appear in the system tray.

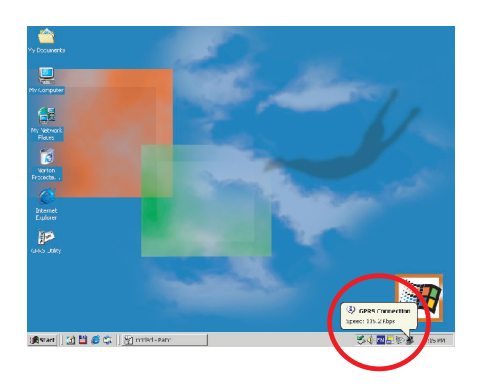

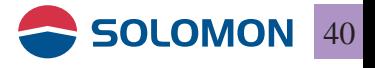

5. Click on the GPRS Utility icon in the system tray you may see a short menu bar.

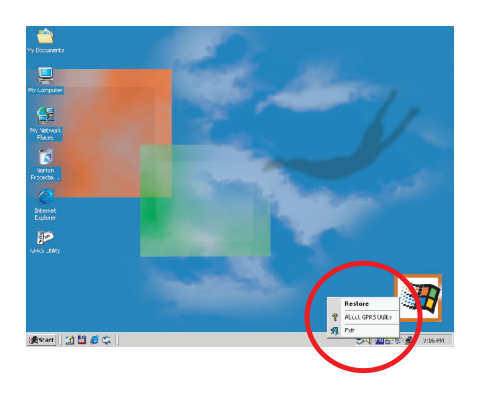

6. Select "Disconnect" in the short menu bar then click on Yes you may disconnect from the network.

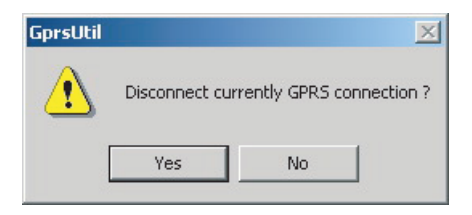

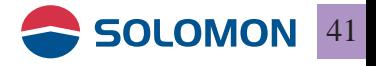

7. Should you have multiple connections in the GPRS Manager window, the last dialed connection will be the default connection.

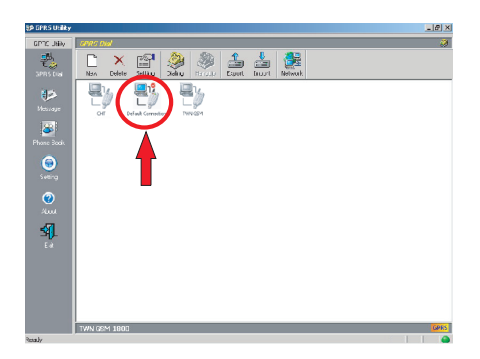

8. Right click on the connection in the GPRS Manager window you may modify the property of the connection.

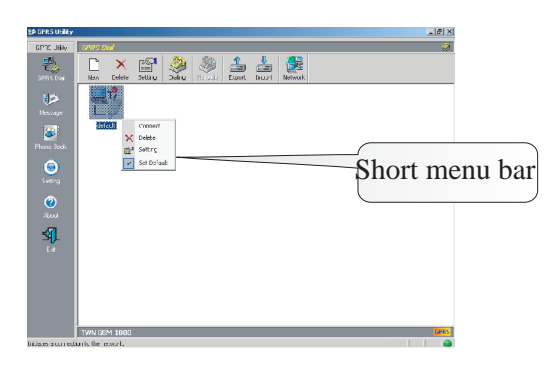

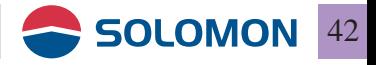